# คู่มือการเชื่อมต่อ VPN เข้ากับระบบเครือข่าย PMK , PCM

# 1.การติดตั้ง FortiClient VPN

# 1.1 ดาวน์โน์ หลดไฟล์ติดตั้งจากเว็บ https://www.fortinet.com/support/product-downloads

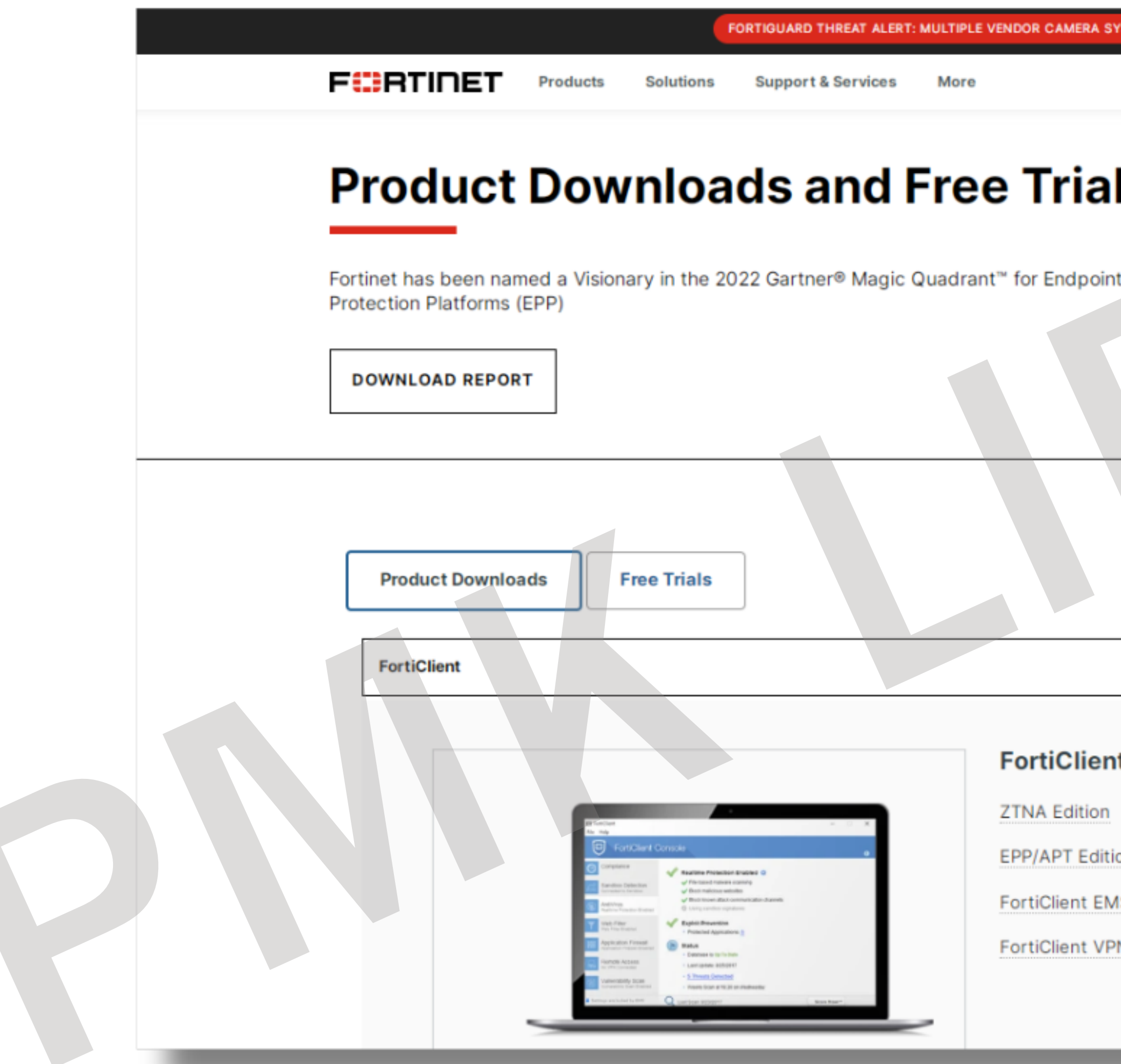

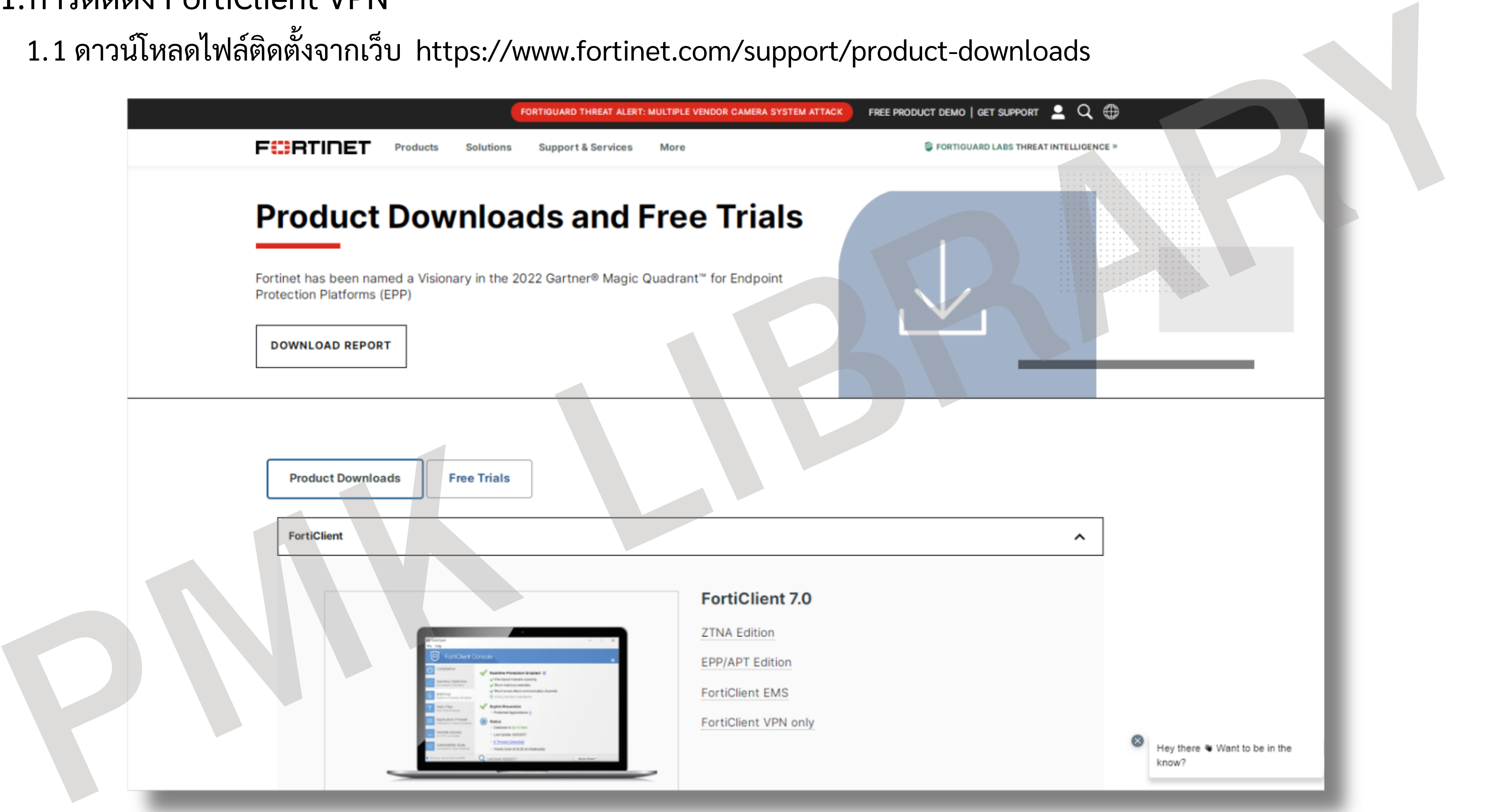

# 1.การติดตั้ง FortiClient VPN 1.2 คลิกที่ลิงก์ FortiClient VPN Only

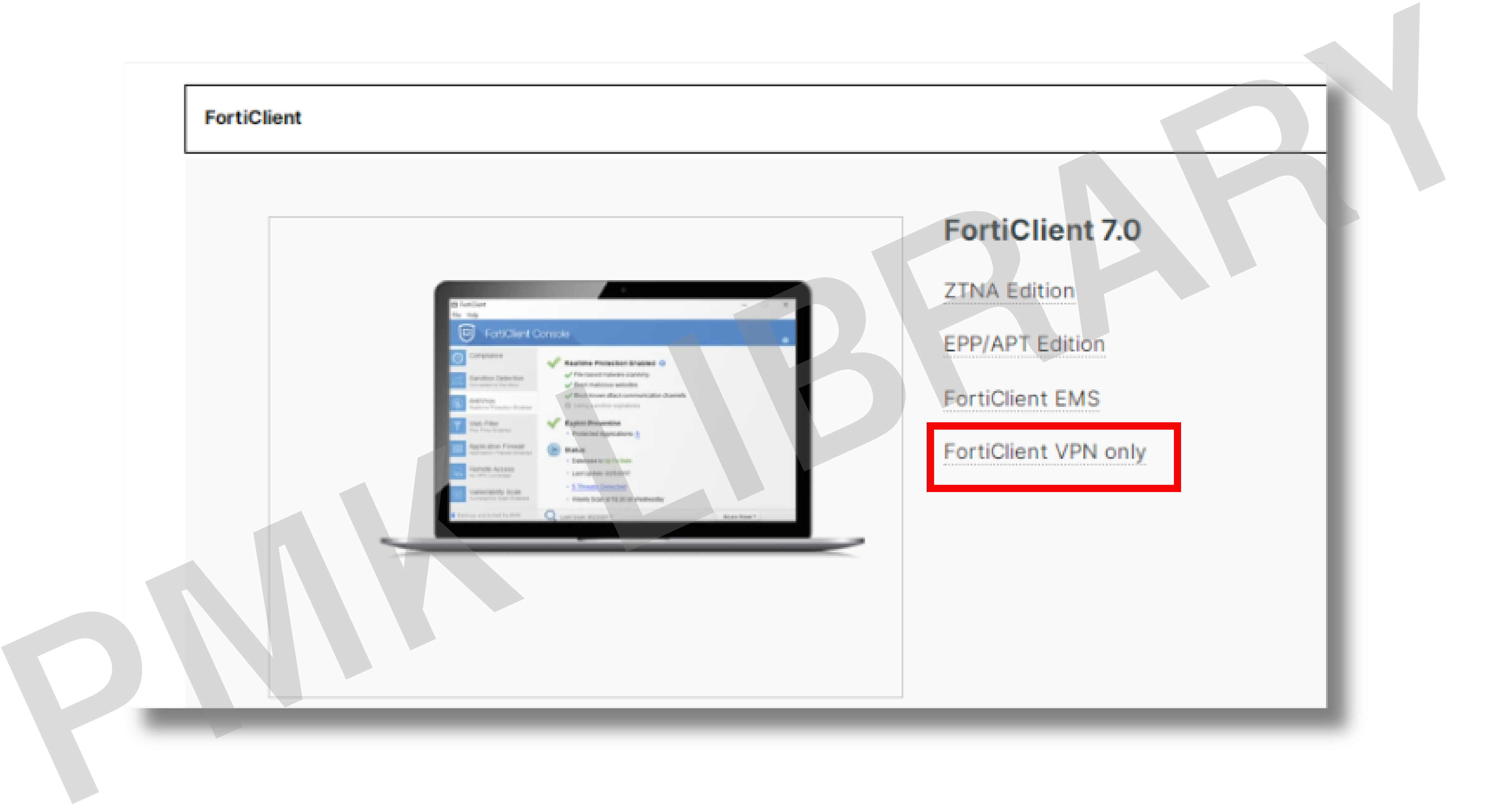

# 1.การติดตั้ง FortiClient VPN 1.3 คลิก DOWNLOAD ไฟล์ติดตั้งตามระบบปฏิบัติการตามอุปกรณ์ที่ใช้งาน (ติดตั้งได้ทุก WINDOWS)

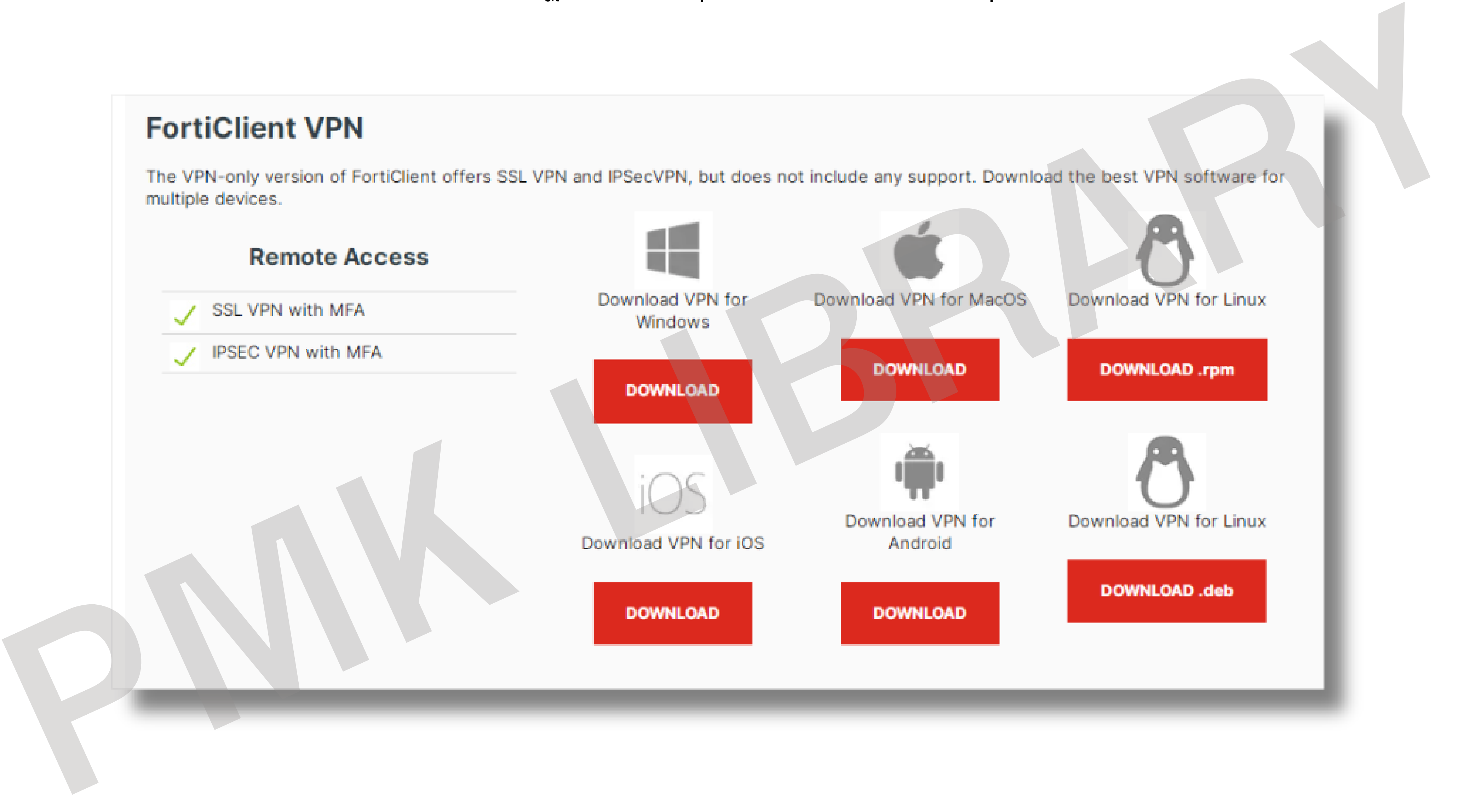

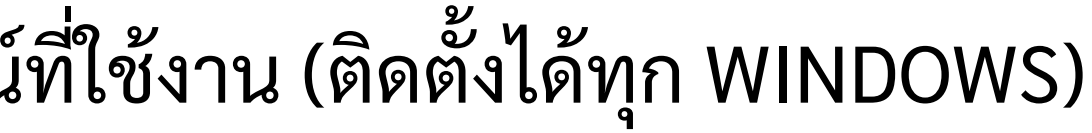

# 1.การติดตั้ง FortiClient VPN

1.4 เปิด ปิ ไฟล์ติดตั้ง FortiClient VPN

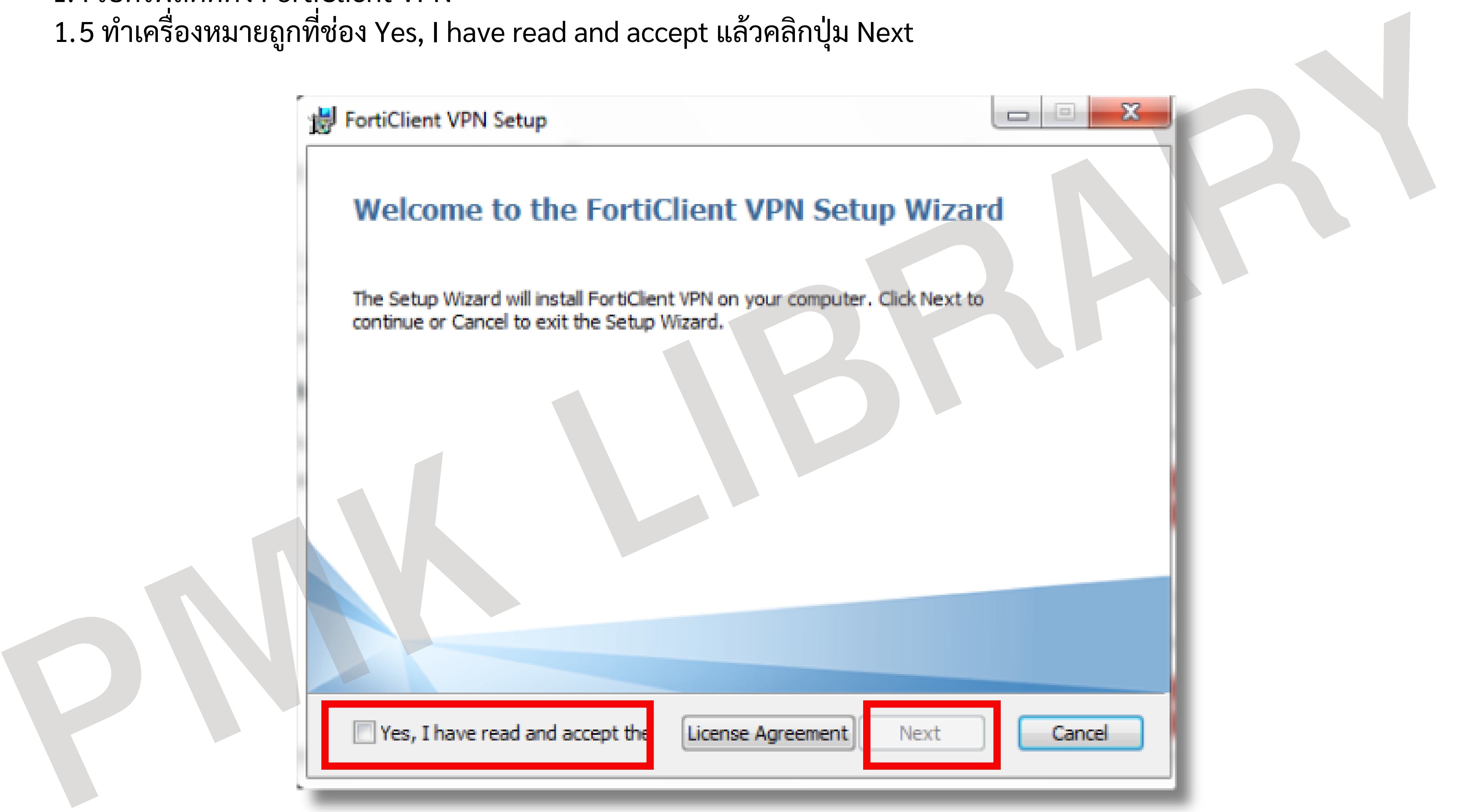

# 1.การติดตั้ง FortiClient VPN 1.6 คลิกปุ่ม Next >> และตามด้วย ปุ่ม Install รอให้โปรแกรมติดตั้งจนเสร็จ

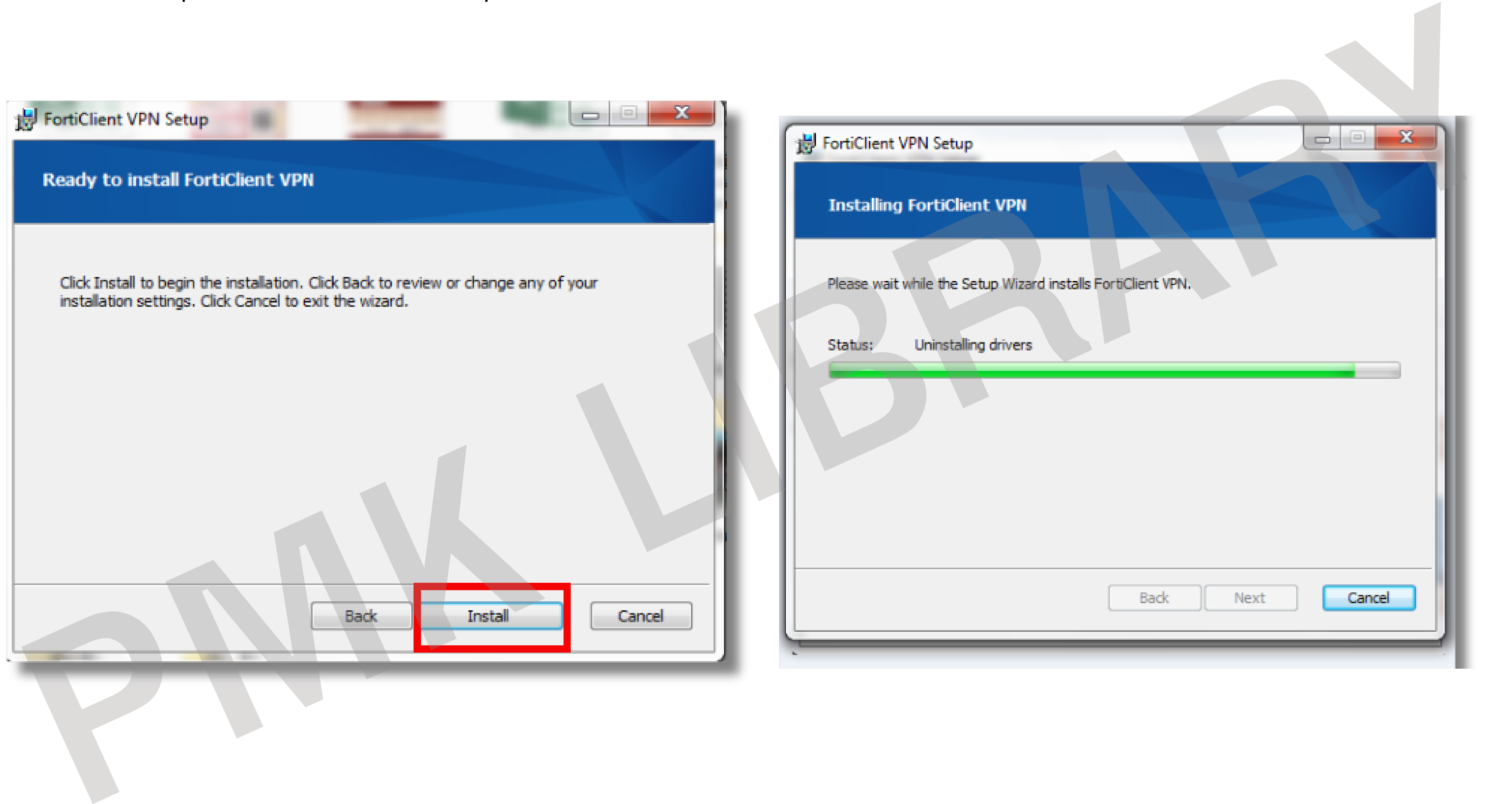

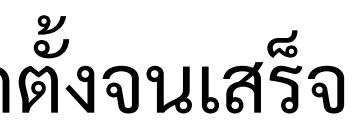

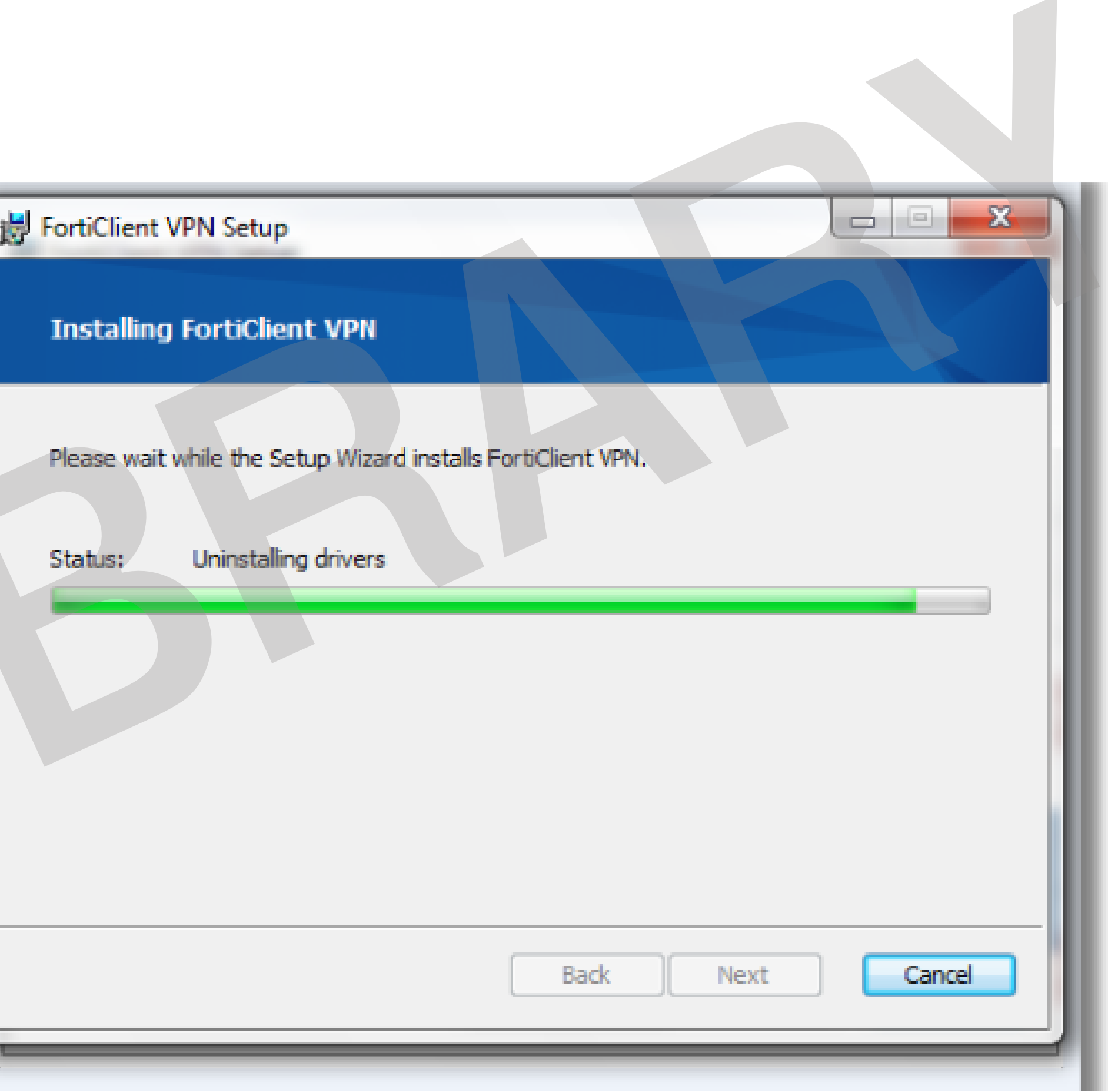

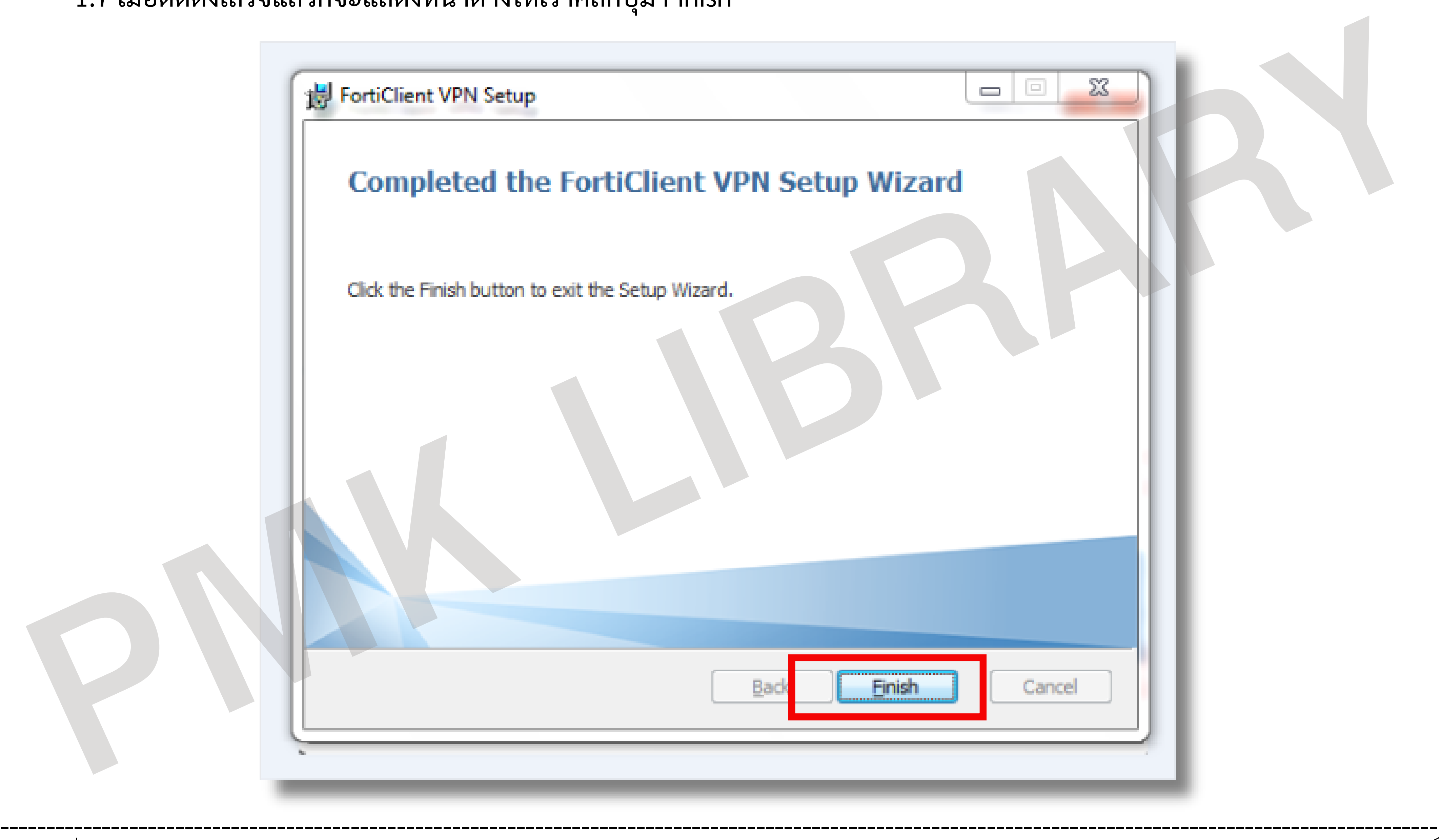

คู่มื คู่ อ มื การเชื่อมต่อ VPN เข้า ข้ กับเครือ รื ข่า ข่ ย PMK WIFI , PCM WIFI โดย นางสาวศศิธ

# 1.การติดตั้ง FortiClient VPN 1.7 เมื่อติดตั้งเสร็จแล้วก็จะแสดงหน้าต่างให้เราคลิกปุ่ม Finish

คู่มื คู่ อ มื การเชื่อมต่อ VPN เข้า ข้ กับเครือ รื ข่า ข่ ย PMK WIFI , PCM WIFI โดย นางสาวศศิธ

# 2. การตั้งค่าเพื่อเชื่อ ชื่ มต่อ SSL - VPN 2.1 เมื่อเราติดตั้งเสร็จแล้วก็เปิด ปิ โปรแกรม FortiClient VPN 2.1 คลิกเลือก Configure VPN

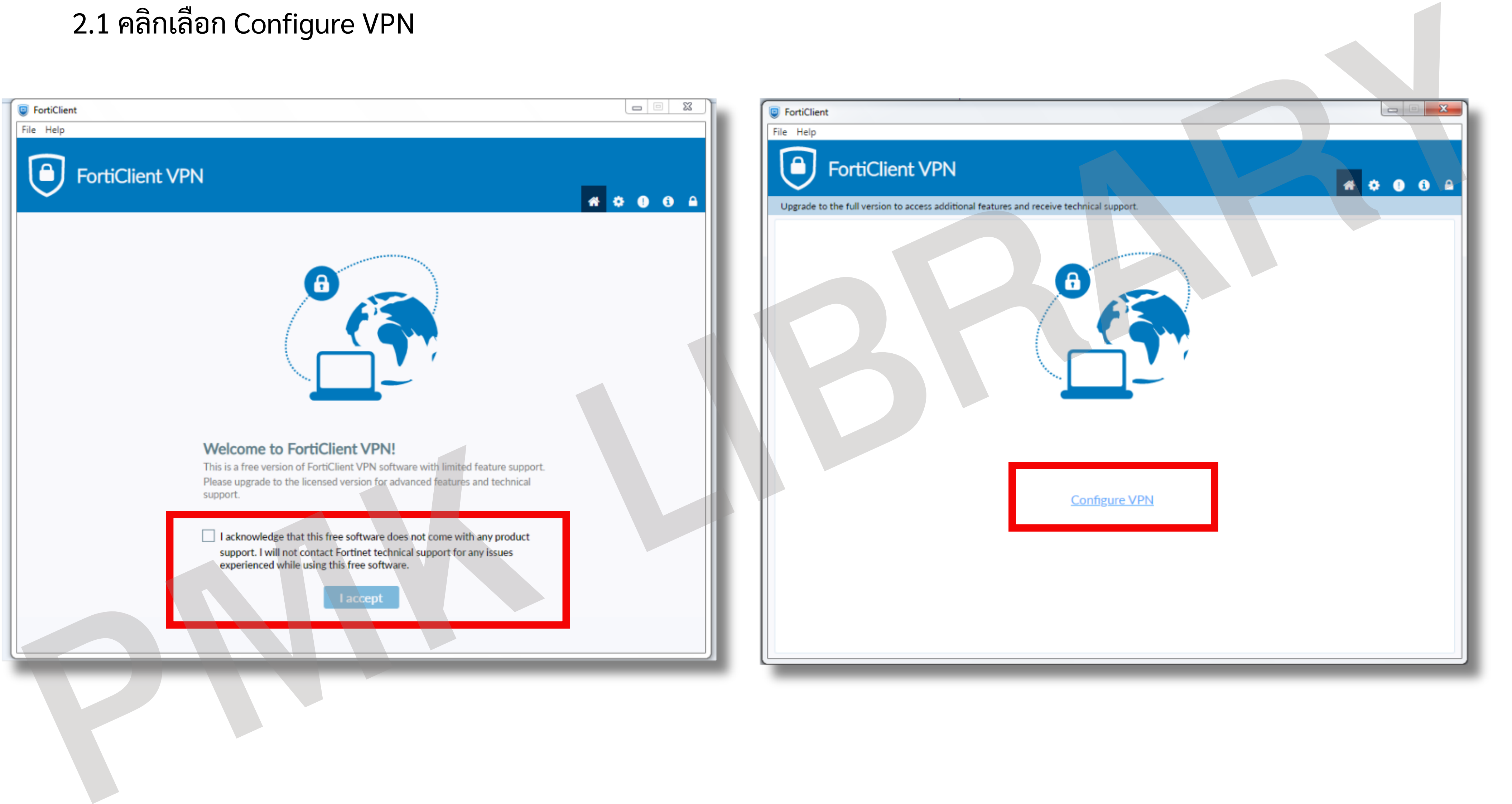

1) Connection Name : PMK Library

- 2) Remote Gateway : https://202.28.81.11:10400
- 3) ทำเครื่องหมายถูกลงที่ช่อง Costomize port และระบุค่าเป็น 10400
- $4)$  ค

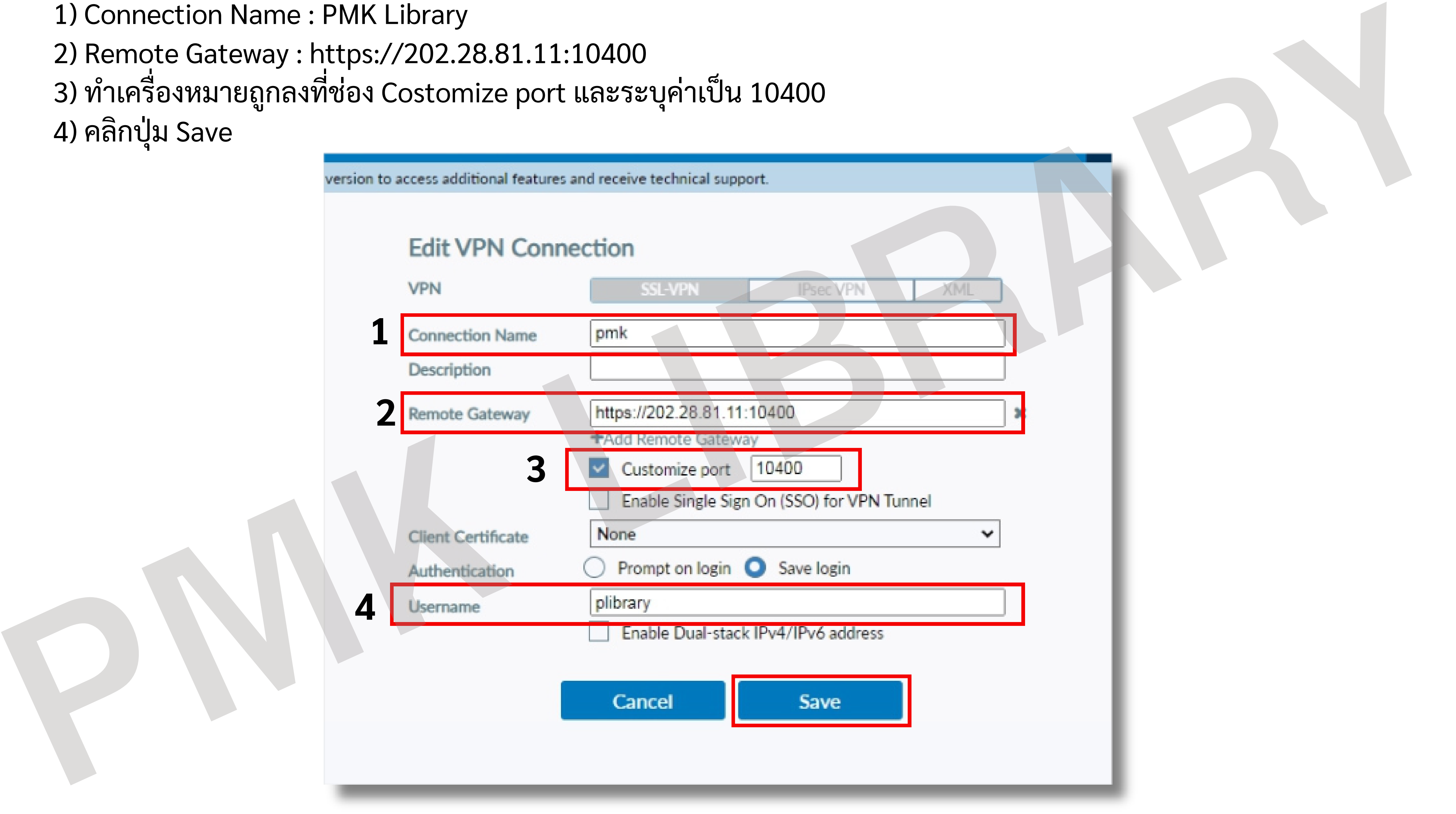

# 2. การตั้งค่าเพื่อเชื่อ ชื่ มต่อ SSL - VPN 2.3 กำ หนดค่า SSL - VPN Connection ตามที่ระบบ Firewall กำ หนดไว้ดังนี้

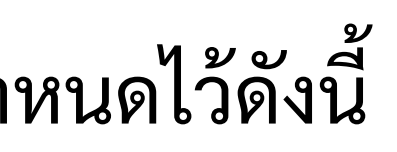

# 2.4 กรอก Username และ Password ที่ใช้ล็อคอิน PMK WIFI , PCM WIFI ของตนเอง 2.5 คลิกปุ่ม Connect

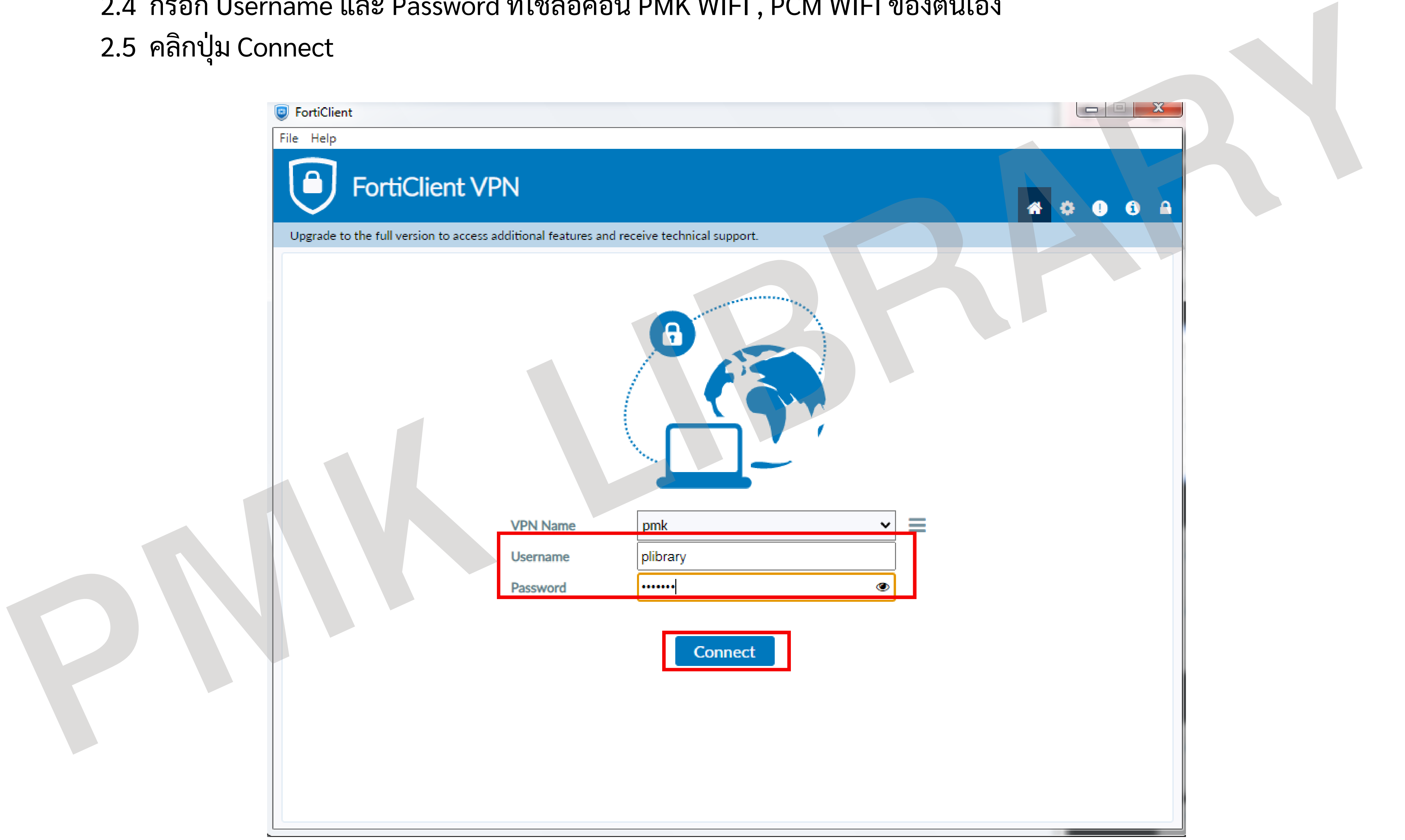

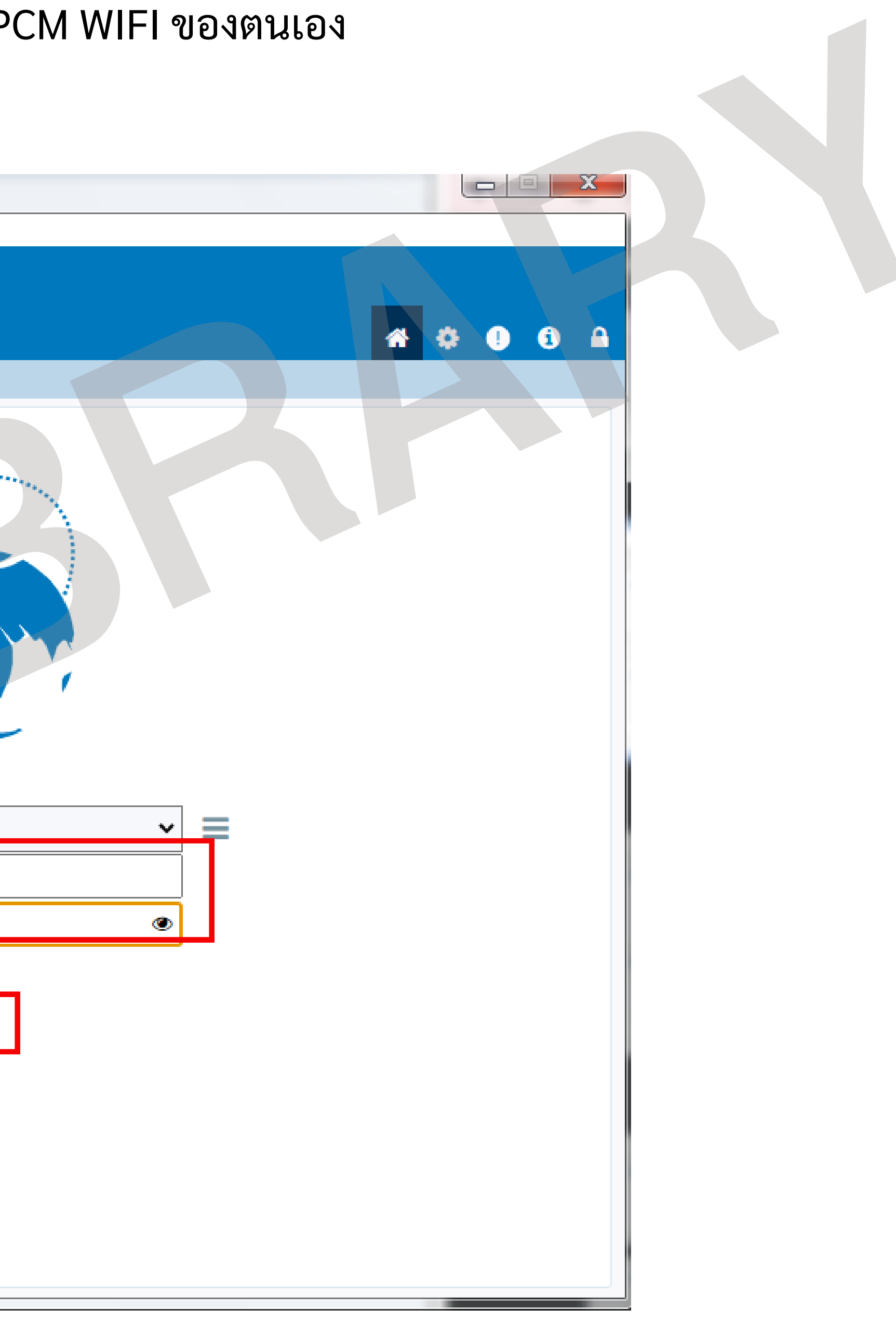

# 2.6 จะปรากฏหน้าต่าง Security Alert แสดงขึ้นมา ให้คลิกปุ่ม Yes

# Security Alert<br>
This page requires a secure connection which includes<br>
server authentication.<br>
The Certificate Issuer for this site is unitusted or<br>
unknown. Do you wish to proceed?<br>
No View Certificate<br>
More Info

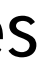

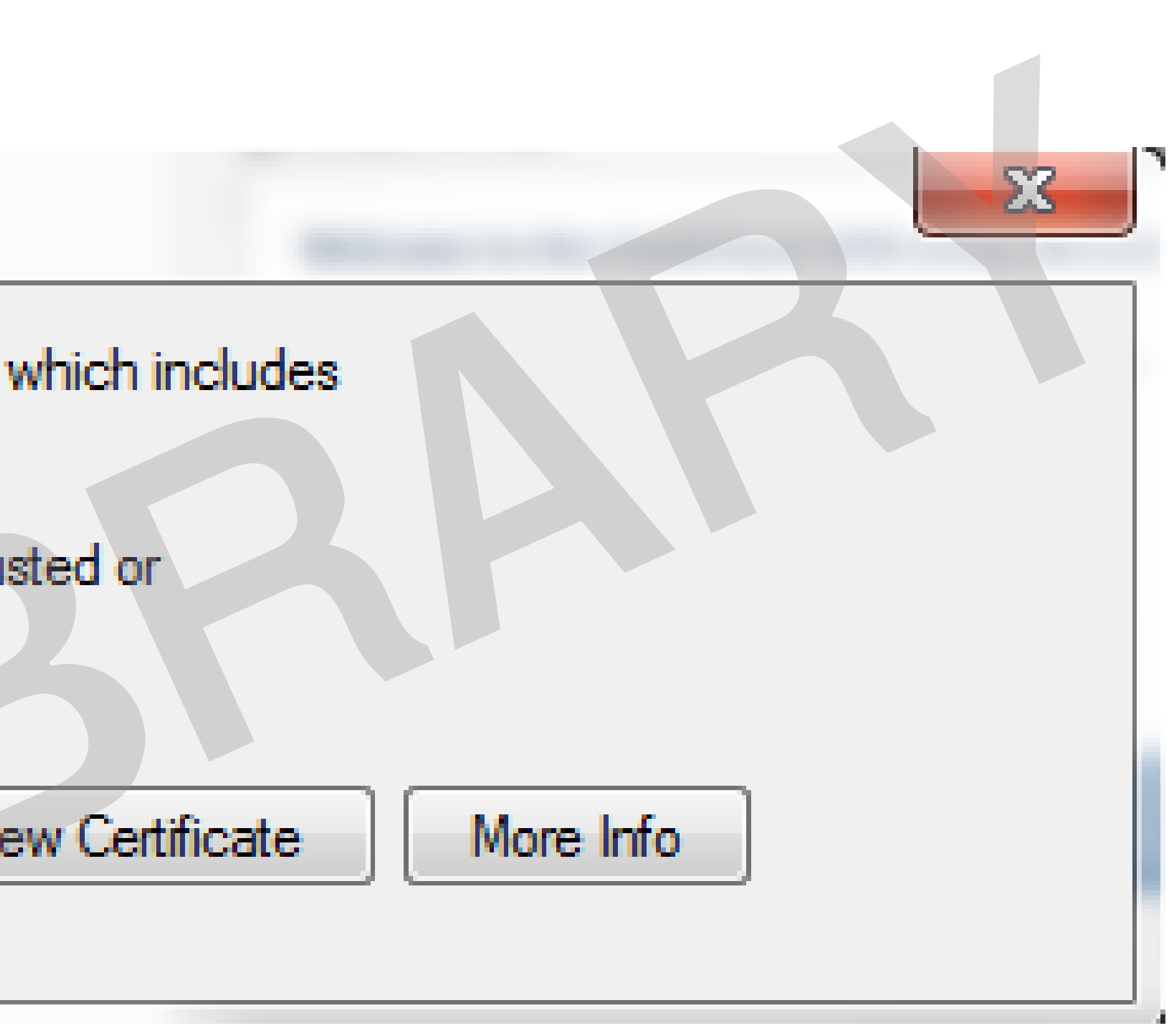

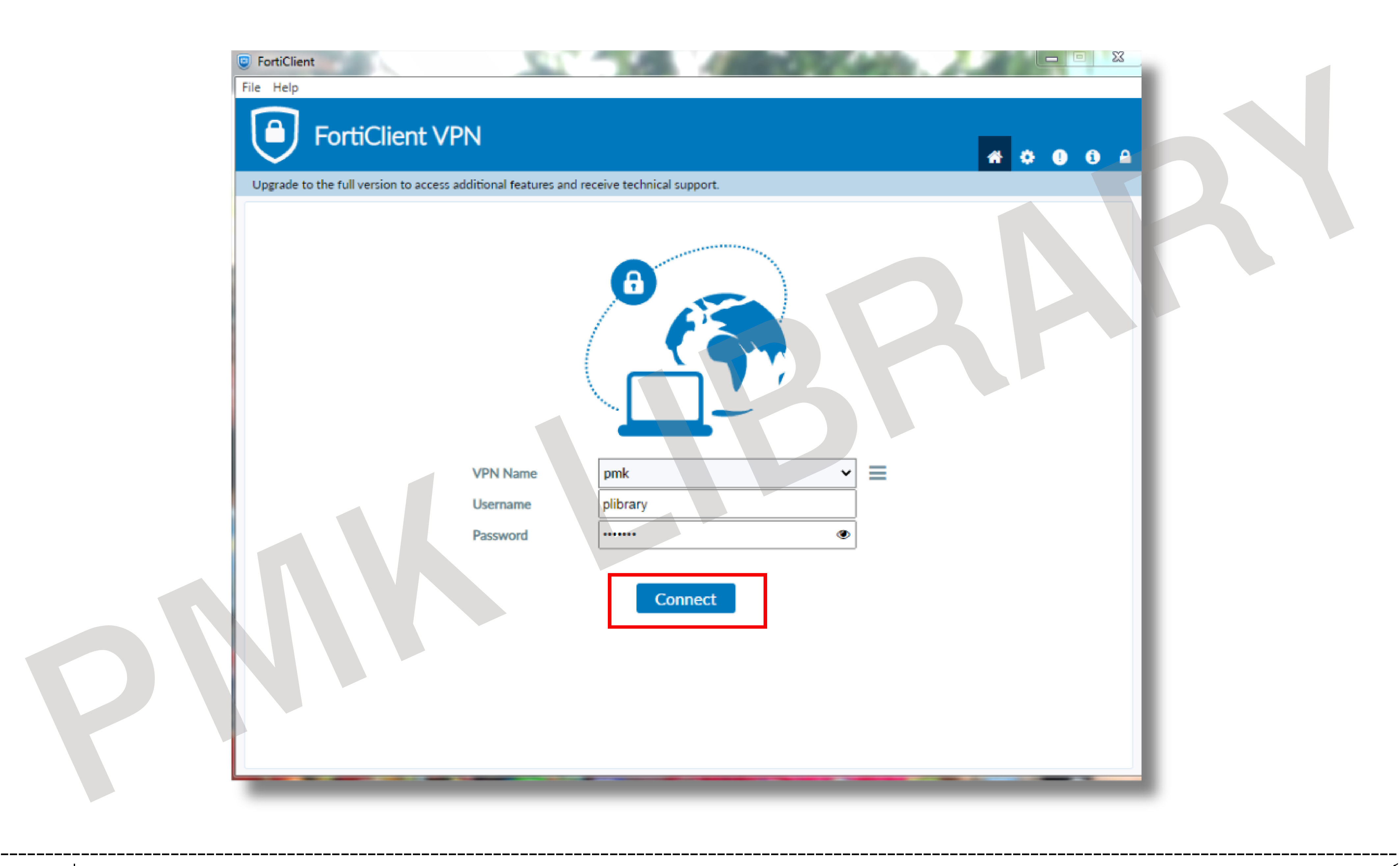

# 2.7 โปรแกรมจะแสดงสถานะ VPN Connected

# 2.8 คลิกที่ปุ่ม Disconnect เมื่อใช้ง ช้ านเสร็จสิ้น

![](_page_11_Picture_1.jpeg)